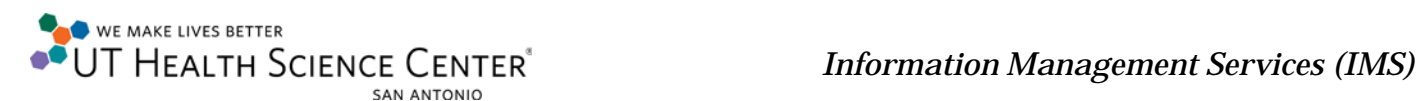

## **Determining Computer Name and/or IP address-Windows XP**

**Computer Name** 

Left click on the **Start** button on the bottom left of the screen and right click on **My Computer**, or the desktop may have an icon that says **My Computer**, right click on it.

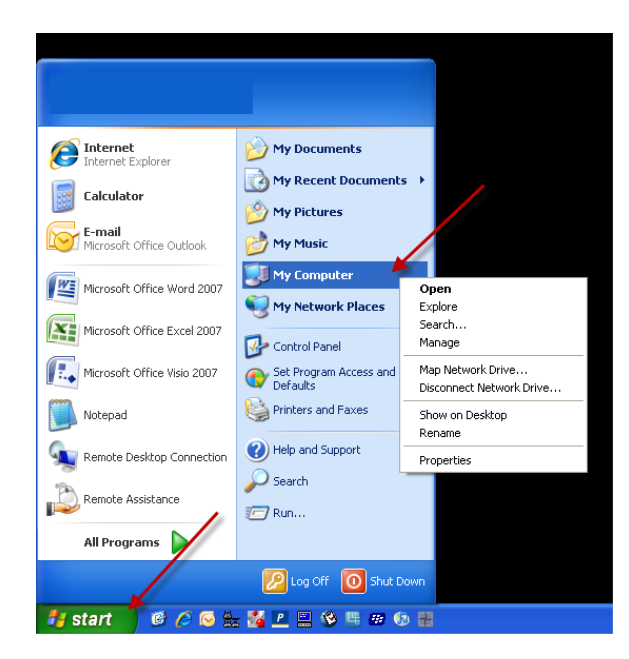

After Accessing **My Computer** click on **Properties**.

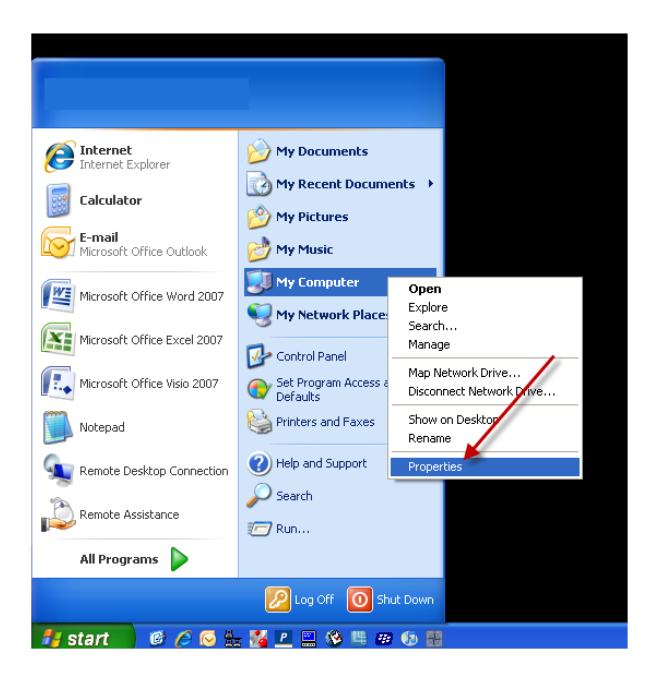

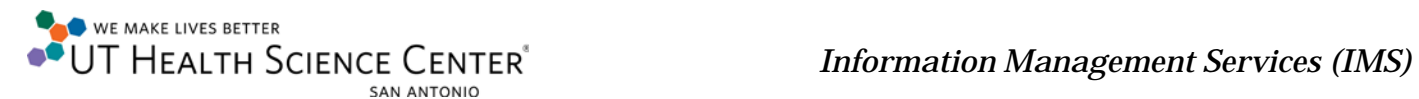

A window that is titled **System Properties** will open. Click on the one titled **Computer Name**.

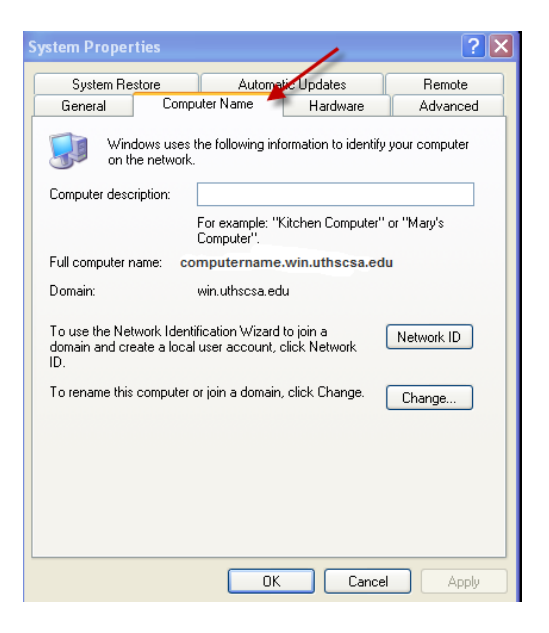

The computer name will be found next to the **Full Computer Name** field.

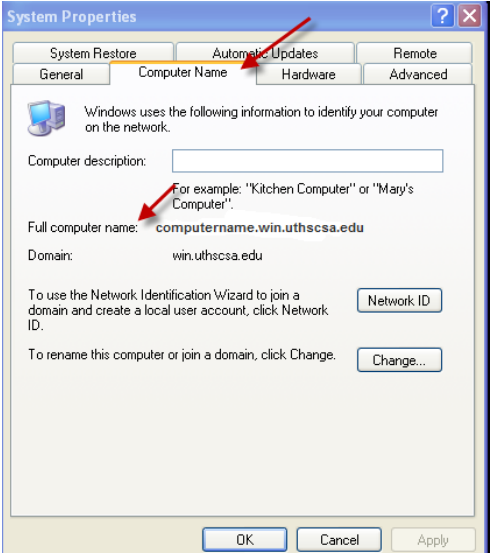

## **Determining IP Address - Windows XP**

From the **Start** menu, right-click **My Network Places**, and then click **Properties**.

To view the IP address of a wired connection, double-click **Local Area Connection**.

Click the **Support** tab, and then click **Details**... . The window that appears will display the IP address.